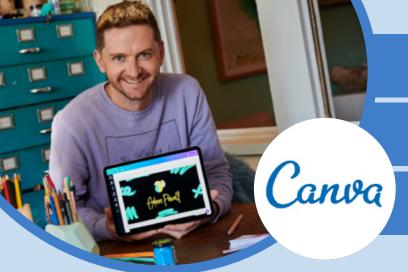

Accessing

Canva for

Education

For teachers

Assess the Service
Visit the Canva for Education page and read through all the information to determine if the service is right for you and your students.

2 Login to your staff portal

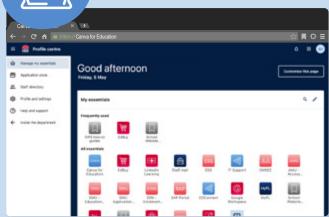

Click on the 'Canva for Education' icon

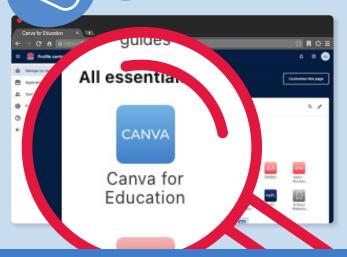

If you don't see 'Canva for Education'

- 1. Select 'edit my essentials'
- 2. Select 'add new essential'
- 3. Search for 'Canva for Education'
- 4. Select 'Add'

**OR** Simply watch this video

5 Get creating

Now you have access, it it time to begin! Explore templates, add media.

6 Learn more

To keep building your skills investigate the Canva Design School and explore sections including infographics, videos and so much more!

## **TOP TIP!**

If you access Canva via the App or at Canva.com

- 1. Select 'Log in'
- 2. Select the 'continue with email' option
- 3. Sign in with your @det.nsw.edu.au email address